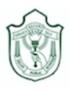

#### **DELHI PUBLIC SCHOOL SURAT**

# **Google Classroom Guidelines- on Computer**

Step 1: Go to <a href="http://www.google.com">http://www.google.com</a>. Click on Sign In.

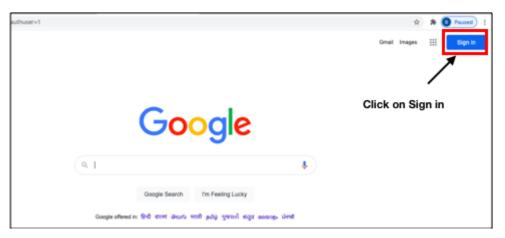

**Step 2:** Enter **Student's School Email address** as shown in the figure, then click on **Next**. For example Student's Email ID is M-1701-21@dpssurat.net

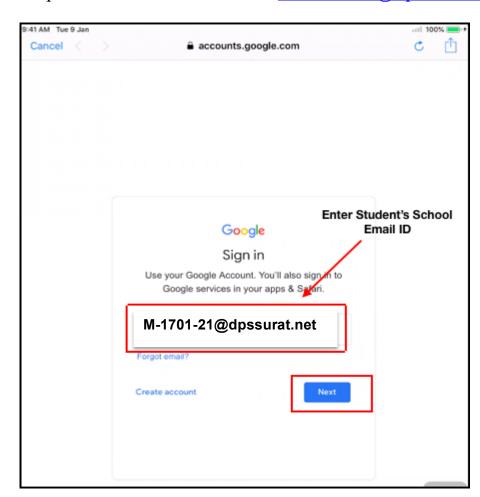

Step 3: Enter Password, Click on Next. Exa. Password- DDMMYYYY(01032013)

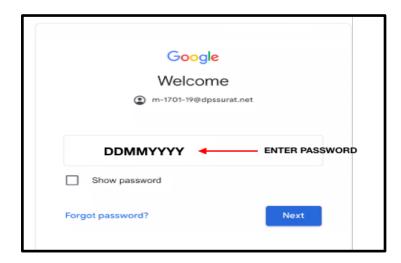

Click on the **Google Apps** icon on the top right corner as shown in the figure and click on **Classroom**.

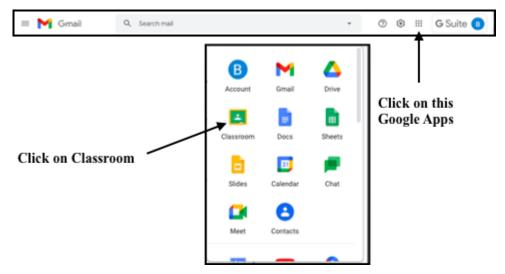

### How to join in the Google Classroom

Step 1: Teacher will send you the Google Classroom link through Email.

Open your school Email account.

Click on Inbox.

You will receive one **Classroom invitation link** as shown in the figure. Click on Mail.

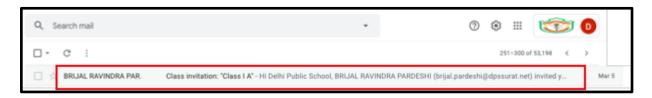

**Step 2:** You will receive a mail for joining the class as shown in the figure. Click on **Join.** 

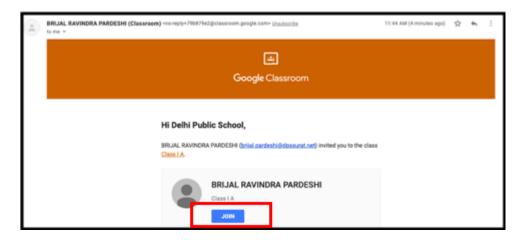

Step 3: You can view your Classroom as shown in the figure

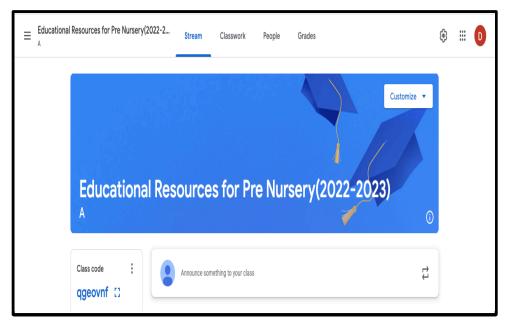

Step 4: To view your Educational resources, click on Classwork

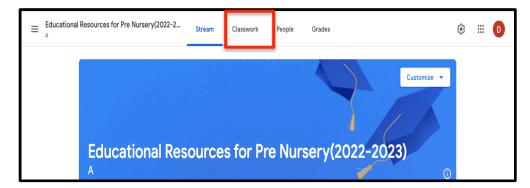

Step 5: You can view Cycle. In this cycle you can view your Educational resources.

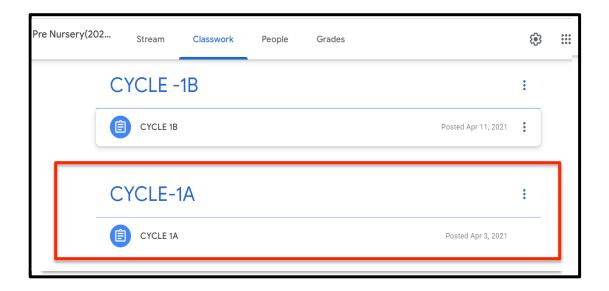

### How to View Educational Resources in Google Classroom

To view and download **Educational resources**, Click on **Educational reource**, click on **View assignment** as shown in the figure

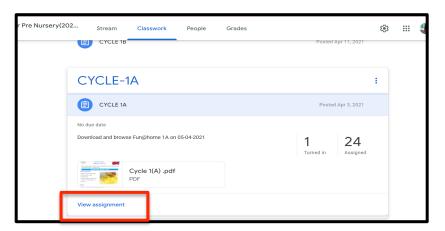

You can view your educational resource, as shown in the figure

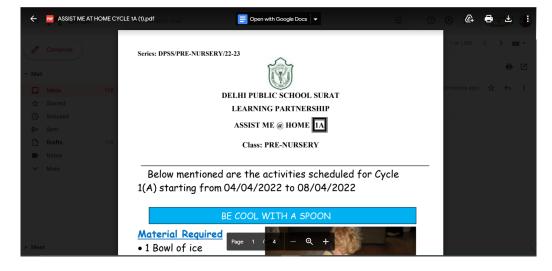

DELHI PUBLIC SCHOOL SURAT

# How to download Educational resources from Google Classroom

#### Step 1: Click on Educational resource

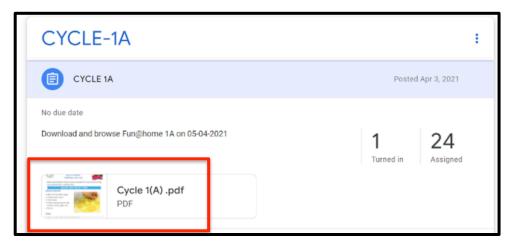

Step 2: Click on the three dots, as shown in the figure and select open in new window

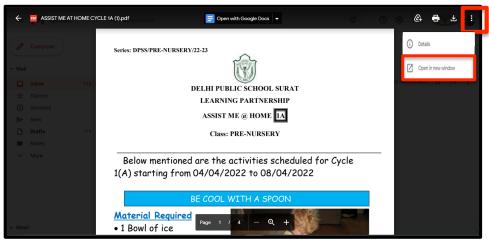

**Step 3:** New tab will open, click on **download icon** to download the file. Now you can view your file in the download window of your computer

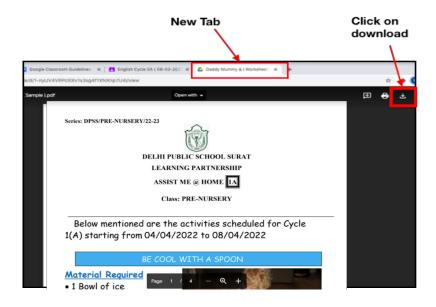